*The Recommended Action Form Uploading Documents*

Crystal Tobias MIV Analyst, Academic Affairs [cytobias@ucdavis.edu](mailto:cytobias@ucdavis.edu)

530-752-8932

- Once the dossier is sent to the department, it becomes an open action to be managed from the department admin's account
- As the department admin, you can manage open actions in two ways:
	- From your main toolbar by choosing Actions > Open Actions > Manage Open Actions
	- From your MIV main page by selecting Open Actions > Manage Open Actions

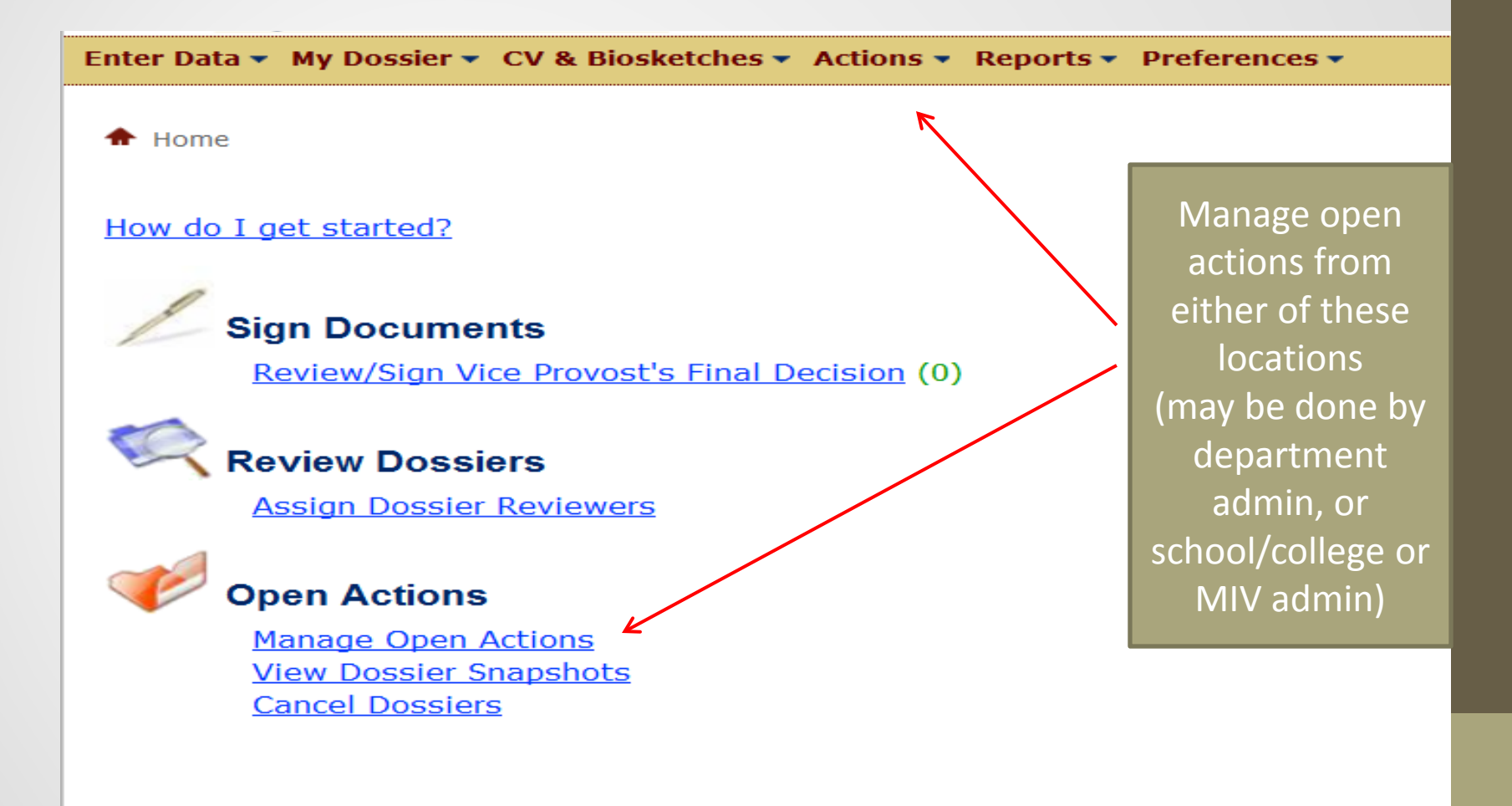

- You will receive the standard "search" box to search for an open action
- You can search by the candidate's first or last name
- You can also search by first letter of last name

**Manage Open Actions: Search** 

- You are able to search by department or cluster
- You are also able to search by school/college (for S/C or MIV admins)

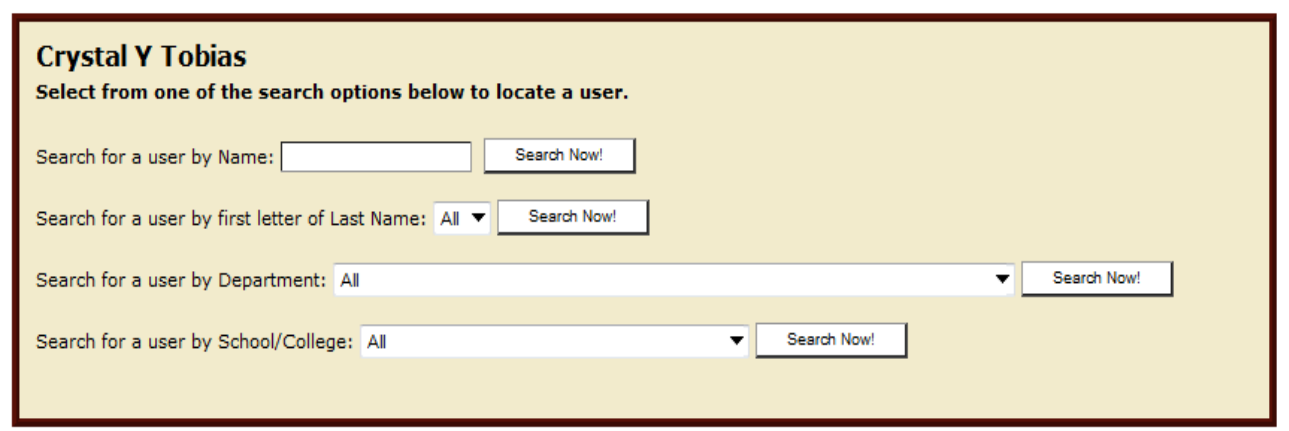

• Upon opening the action, you will get a standard menu of items that encompasses some appointment\* and all advancement actions for all series on the Davis campus

The exception is new appointments, which have their own menu

- There are thirteen optional (green) items
- There are three required (red) items that need to be completed before the action can be forwarded to the next level:
	- The Recommended Action Form
		- Should be the first thing done when the dossier arrives at the department location
	- The Department/Division Letter
	- The Candidate's Disclosure Certificate
		- Should be the very last thing completed before sending the dossier to the school/college location because, by signing the CDC, the candidate is approving the final, completed dossier
		- If changes are made to the dossier, a new disclosure is required

#### **Open Action**

**Kelly Anders** Offices of the Chancellor and Provost Non-Redelegated Merit 2014 Submitted on 09/25/2013, 11:48 AM Department Location Last Routed on 09/25/2013, 11:48 AM

View the Dossier as One PDF File

View the Signature Log

#### Primary Appointment: Offices of the Chancellor and Provost

#### **Primary Appointment processing: In Progress**

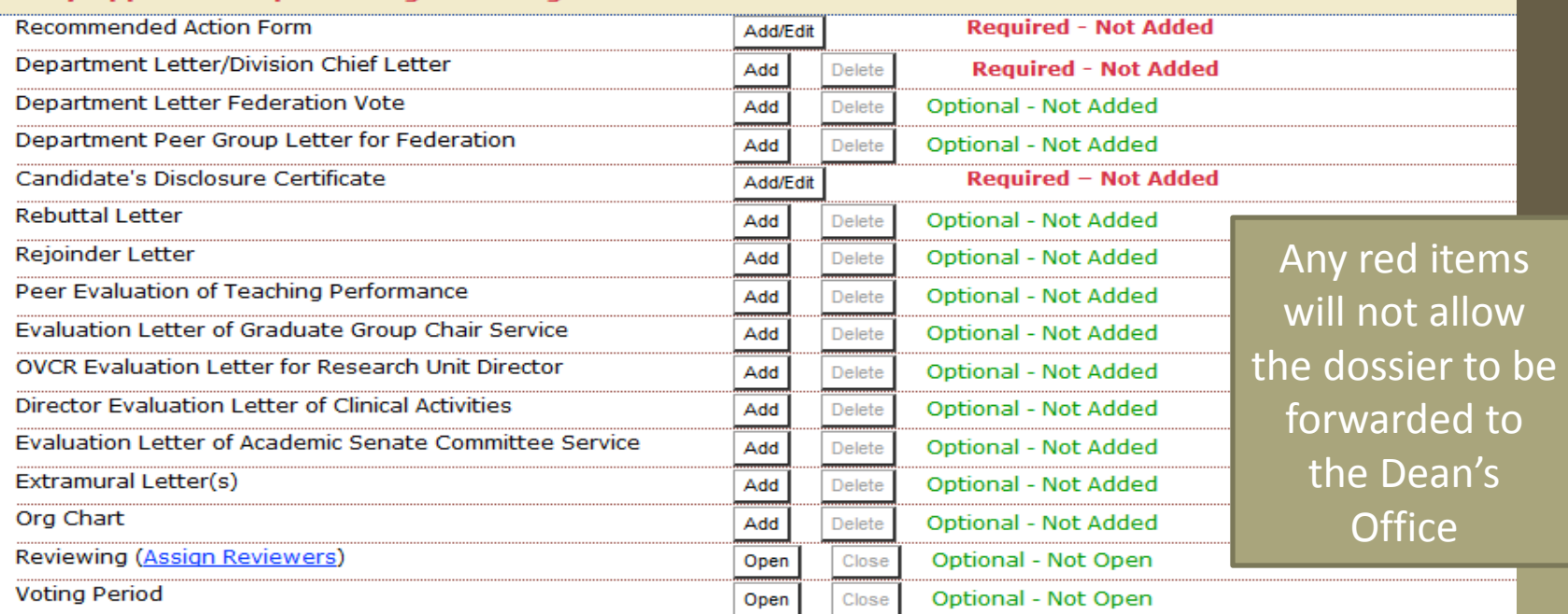

Return This Dossier to the Candidate (No documents/letters will be visible to the Candidate, nor will they be deleted from the dossier)

- From the open action page, you can:
	- Add or edit the Recommended Action Form
	- Upload documents required for that action (see appropriate checklist at [https://academicaffairs.ucdavis.edu/resources/forms\\_checklists/i](https://academicaffairs.ucdavis.edu/resources/forms_checklists/index.html) [ndex.html](https://academicaffairs.ucdavis.edu/resources/forms_checklists/index.html)
	- Upload extramural letters as redacted and non-redacted
	- Open the review period and assign reviewers
	- Edit and send the Candidate's Disclosure Statement
	- Route the open action forward to the dean's office or back to the candidate for further work on the data
	- View the dossier as one PDF
	- View the signature log (new feature as of 9/24/13)

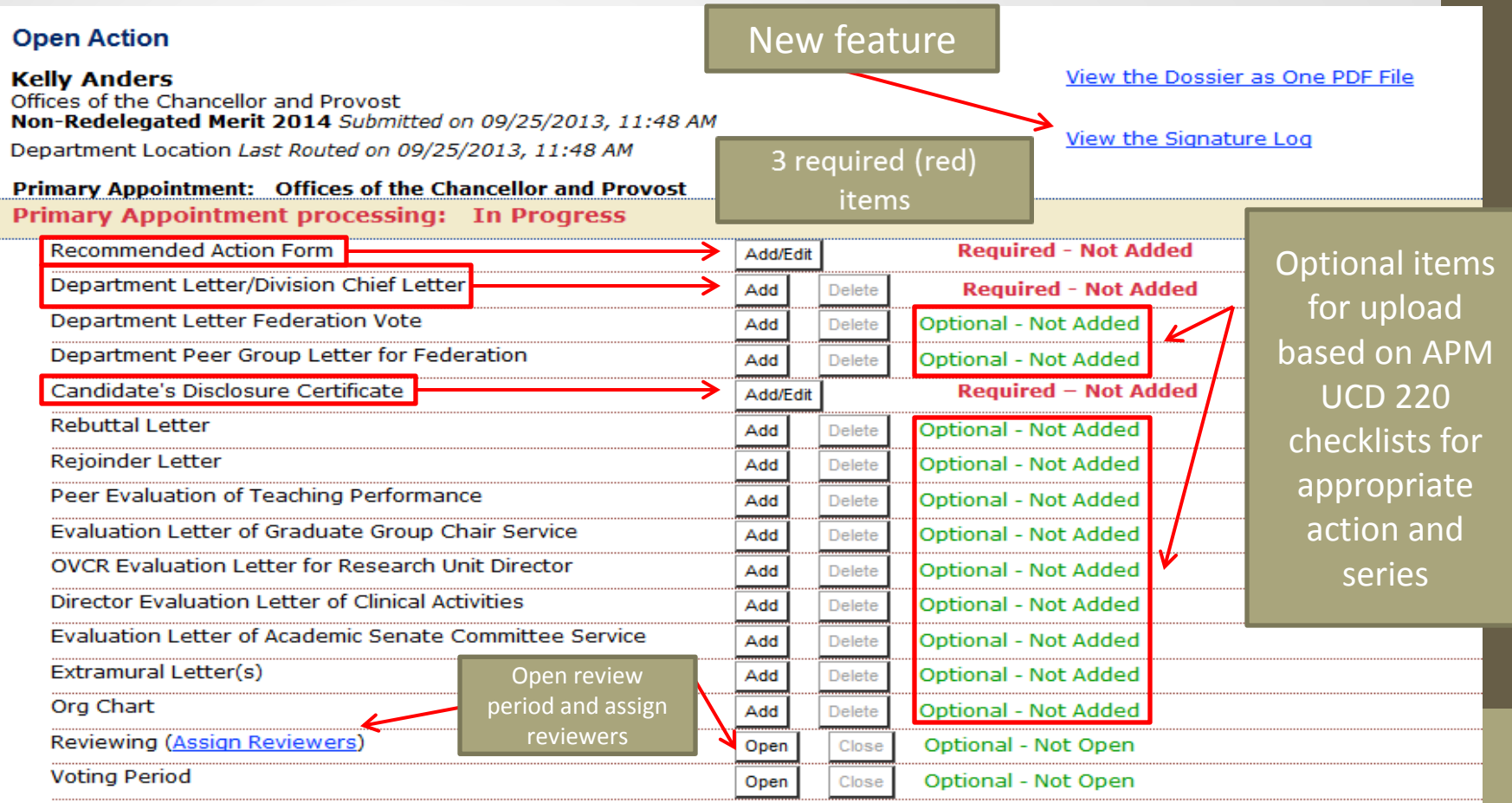

Return This Dossier to the Candidate (No documents/letters will be visible to the Candidate, nor will they be deleted from the dossier)

- Click Add/Edit to enter data in the Recommended Action Form (RAF)
- This allows you to select the action type and the delegation of authority for the action submitted on behalf of the candidate
- The RAF should be the first thing completed at the department level
- Information on the RAF completes the candidate's disclosure certificate

## **Open Action**

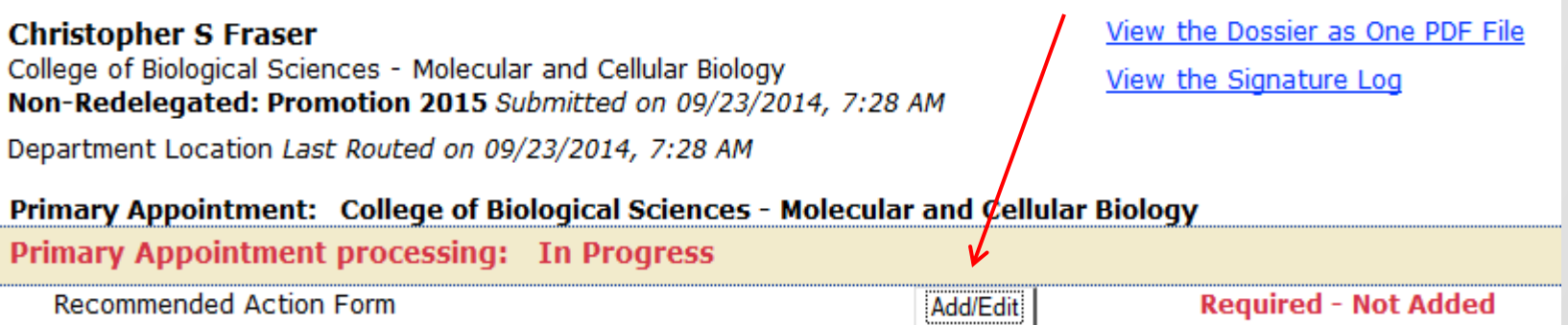

- Select the Action Type, Delegation of Authority, and Option (if the latter category is presented to you, as it would be in the Deferral selection)
- Click "Select Action"

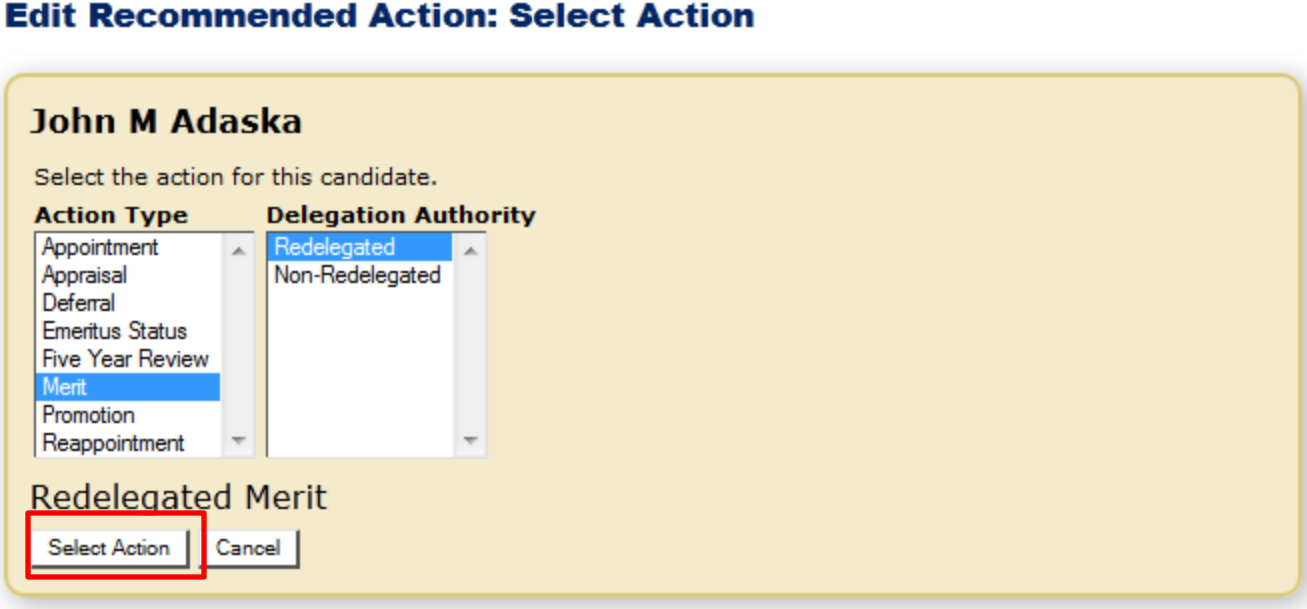

## • The RAF is now created in two steps

- Step 1 includes the ability to change the delegation of authority and the effective date from the initial submission, enter the end date (for certain academic titles) and years accelerated
- Step 2 is the Appointment details

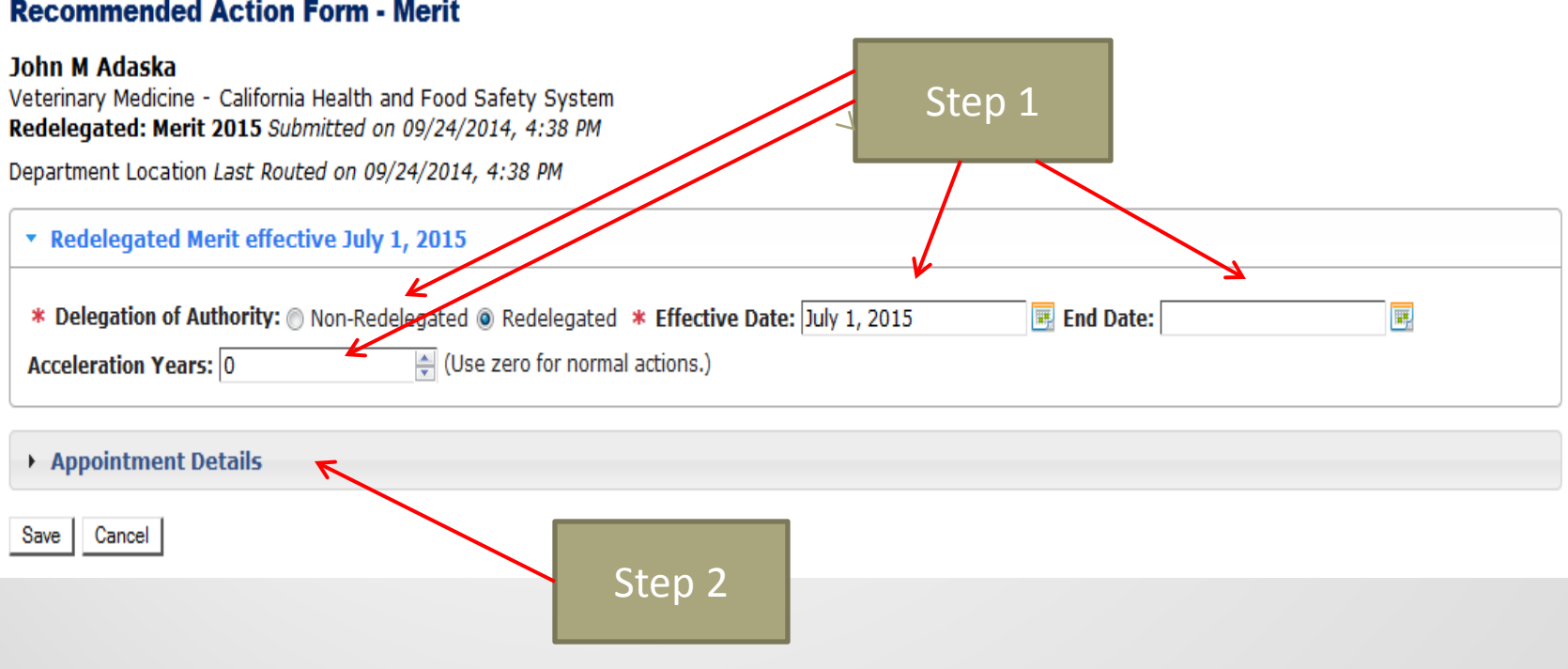

### **Recommended Action Form - Merit**

Step 2 is when you enter the details of the present and proposed actions for the home and joint department(s). If the joint department(s) is missing, the dossier must be returned to the candidate's level for the addition of the joint department(s)

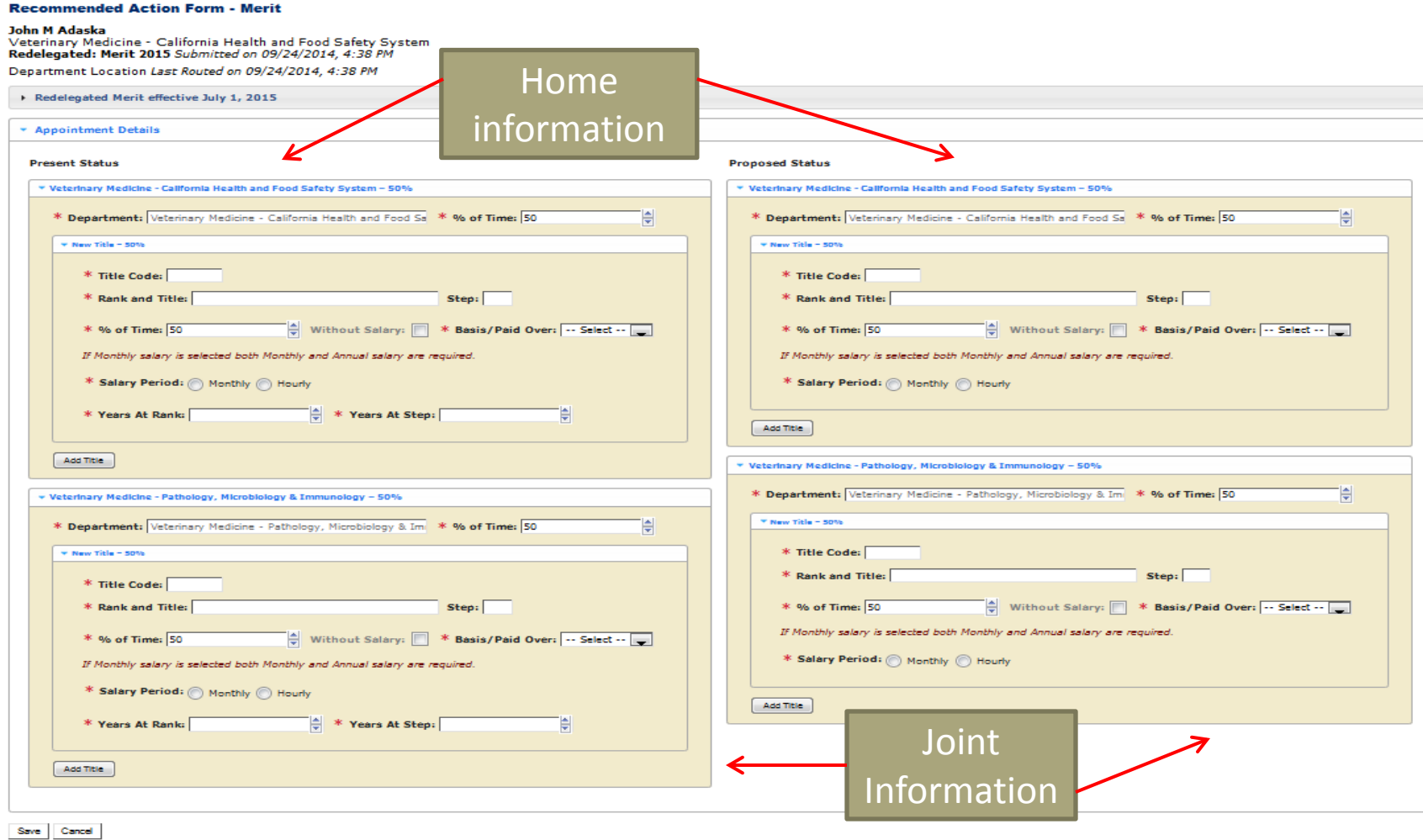

- As with other data fields in MIV, the RAF required fields are indicated with a (\*).
- The home and joint appointments must add up to the total percentage of the appointment and each area on the RAF has two locations for percentage of time
- If the action is WOS, check the Without Salary box
- WOS appointments should be entered as 0% of time

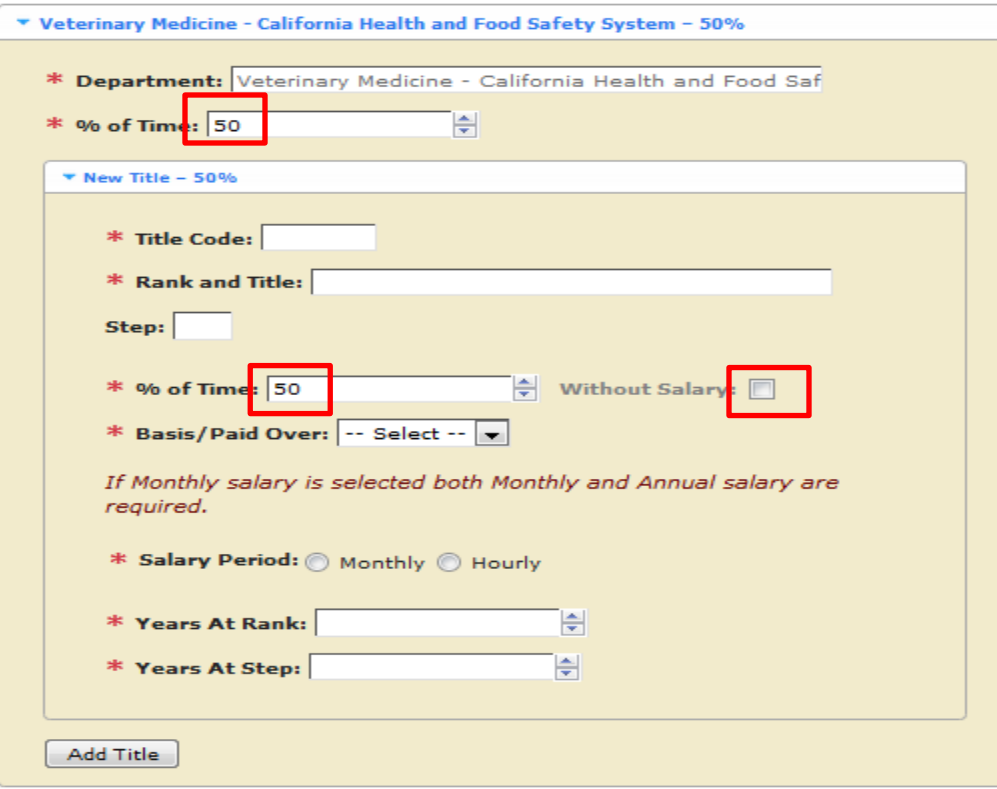

- The Department field(s) on the RAF will pre-populate based on the candidate's home (and joint) appointments listed in their MIV account
- If all appointments are not listed, you must return the dossier to the candidate's level, add the missing appointments, recreate the dossier and re-send it to the department
- You will need to manually enter the following items:
	- Percent of time (in two locations on each RAF field) all appointments must add up to the total percentage
	- Title code, rank, title and step
	- Basis/Paid over (three options in a drop-down menu)
	- Salary period (monthly or hourly)
	- Salary amount (based on salary period chosen)
	- Years at Rank and Step (only on present status side and NOT a field on new appointment RAF)
	- Remember to **SAVE YOUR WORK** after all data is entered

## Uploading Dossier Documents

- The open action page allows you to upload the entire spectrum of documents that are required for all advancement actions and some appointment actions for all series, with one exception
- *Confidential Chair's Letters* will need to be submitted in hard copy as these are documents that the candidate cannot see unless requested after the review is completed
- Uploads must first be saved as PDF documents
- Two department letters may be uploaded for each of the candidate's appointment (home and joint)
- To upload a PDF, click "add" next to the item, browse your computer, create an optional custom name if desired, and click "Upload PDF File"

# Uploading Dossier Documents

### Primary Appointment: Offices of the Chancellor and Provost

### Primary Appointment processing: In Progress

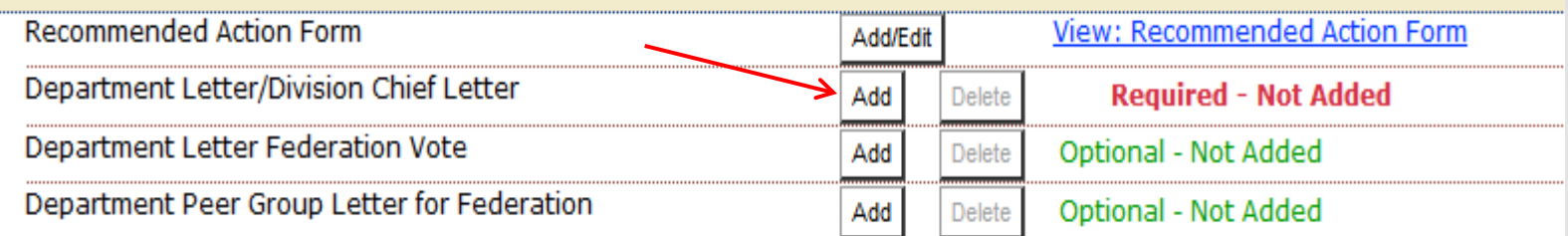

### Add "Department Letter/Division Chief Letter" PDF Upload

Confidential Chair's letters should not be uploaded in MIV. Please submit Confidential Chair's letters via hardcopy outside of MIV.

#### $*$  = Required Field

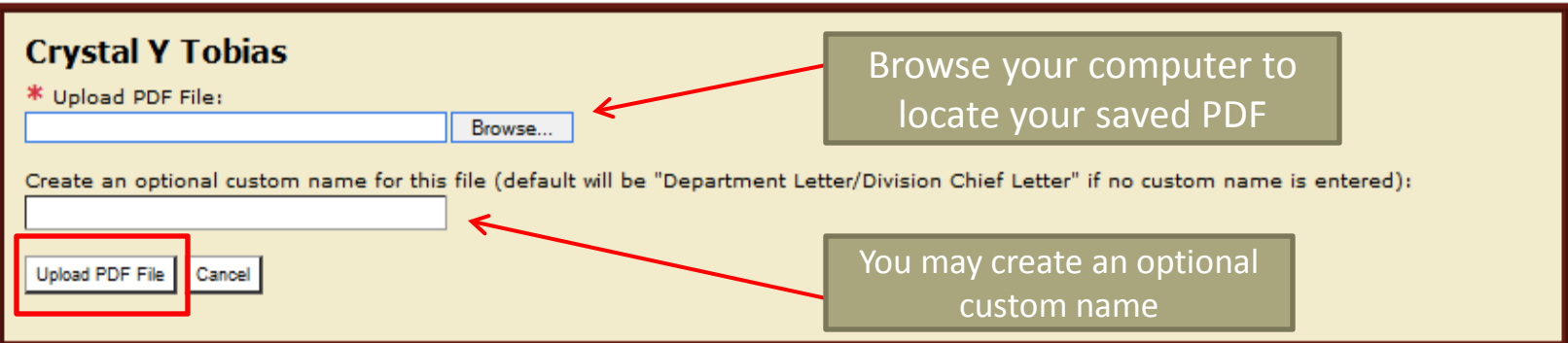

- This is a critical step, and the integrity of the dossier is at stake if an error is made
- There is no default choice for uploading extramural letters, which are uploaded as PDF documents
- It is the department admin's responsibility to ensure that the extramural letters are uploaded correctly
- If a non-redacted letter is uploaded as redacted, the candidate would see who wrote that letter and confidentiality would be breached
- If confidentiality is breached, the campus can never use that extramural reviewer for any other campus review

• Extramural letters must be uploaded as PDFs both as redacted (for the candidate's view and archive of the dossier) and non-redacted (for all other purposes including the admin archive)

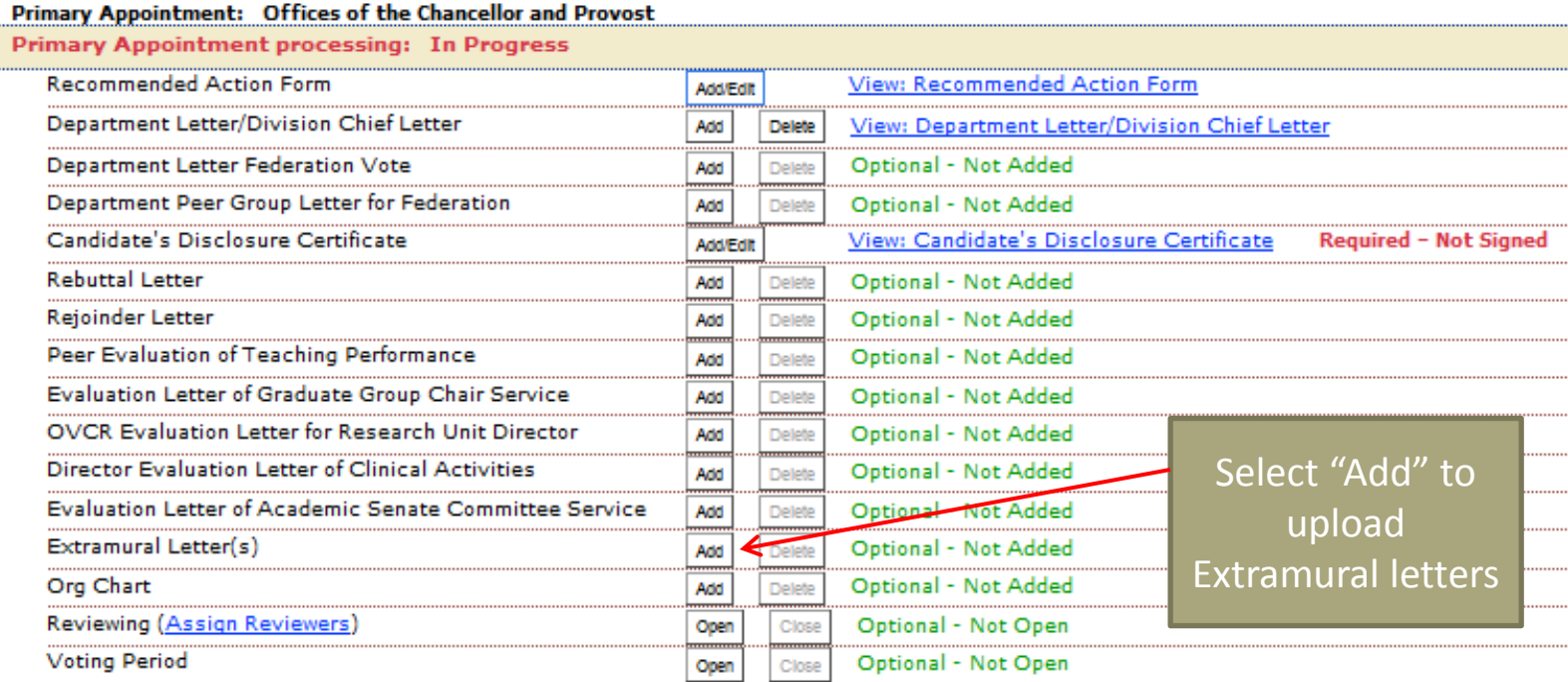

- Save extramural letters as PDFs, both as redacted and non-redacted
- Browse and find the desired PDF
- Create an optional custom name (required if uploaded as individual documents and resequenced)
- Choose redacted or non-redacted (**very** critical to select the correct option)
- Upload PDF file

 $*$  = Required Field

### Add "Extramural Letter" PDF Upload

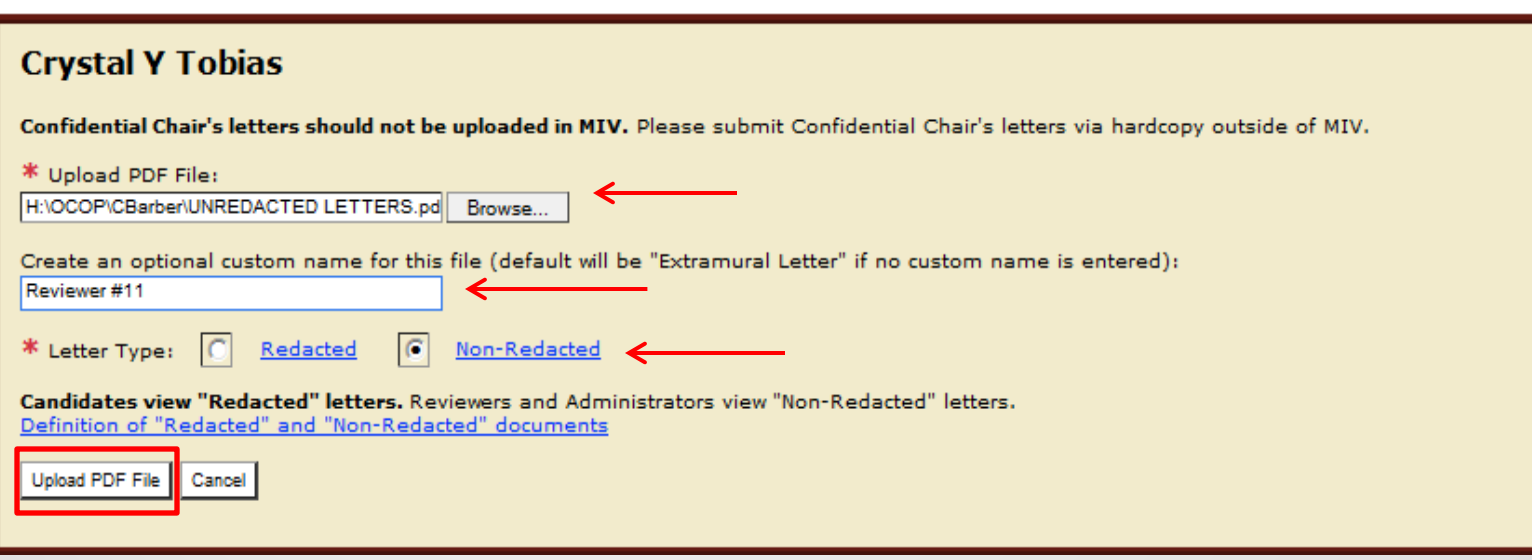

## Primary Appointment: Offices of the Chancellor and Provost

**Primary Appointment processing: In Progress** 

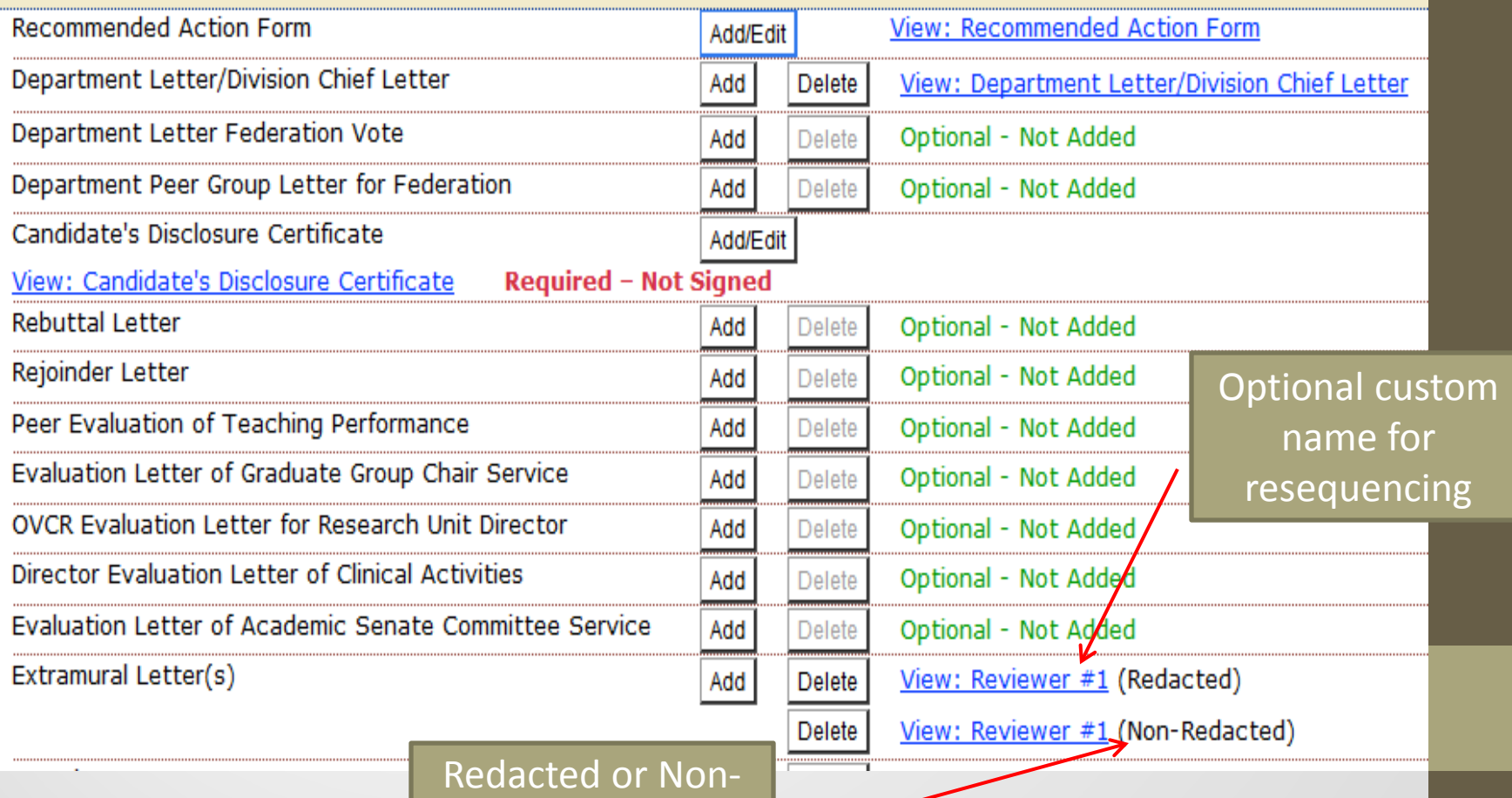

Redacted

- Once you have uploaded your extramural letters, return to your open action page
- Click on each uploaded letter to ensure that they have been appropriately uploaded and labeled as either redacted or non-redacted
- You may then resequence your letters to put them in the correct order
- The resequence feature allows you to drag and drop the list of reviewers, the sample letter, the non-redacted and the redacted letters into the preferred order
- Custom names (Reviewer #1, Reviewer A) are necessary for you to resequence the documents in MIV

Resequence Letter(s)

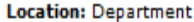

**View The Dossier as One PDF File** 

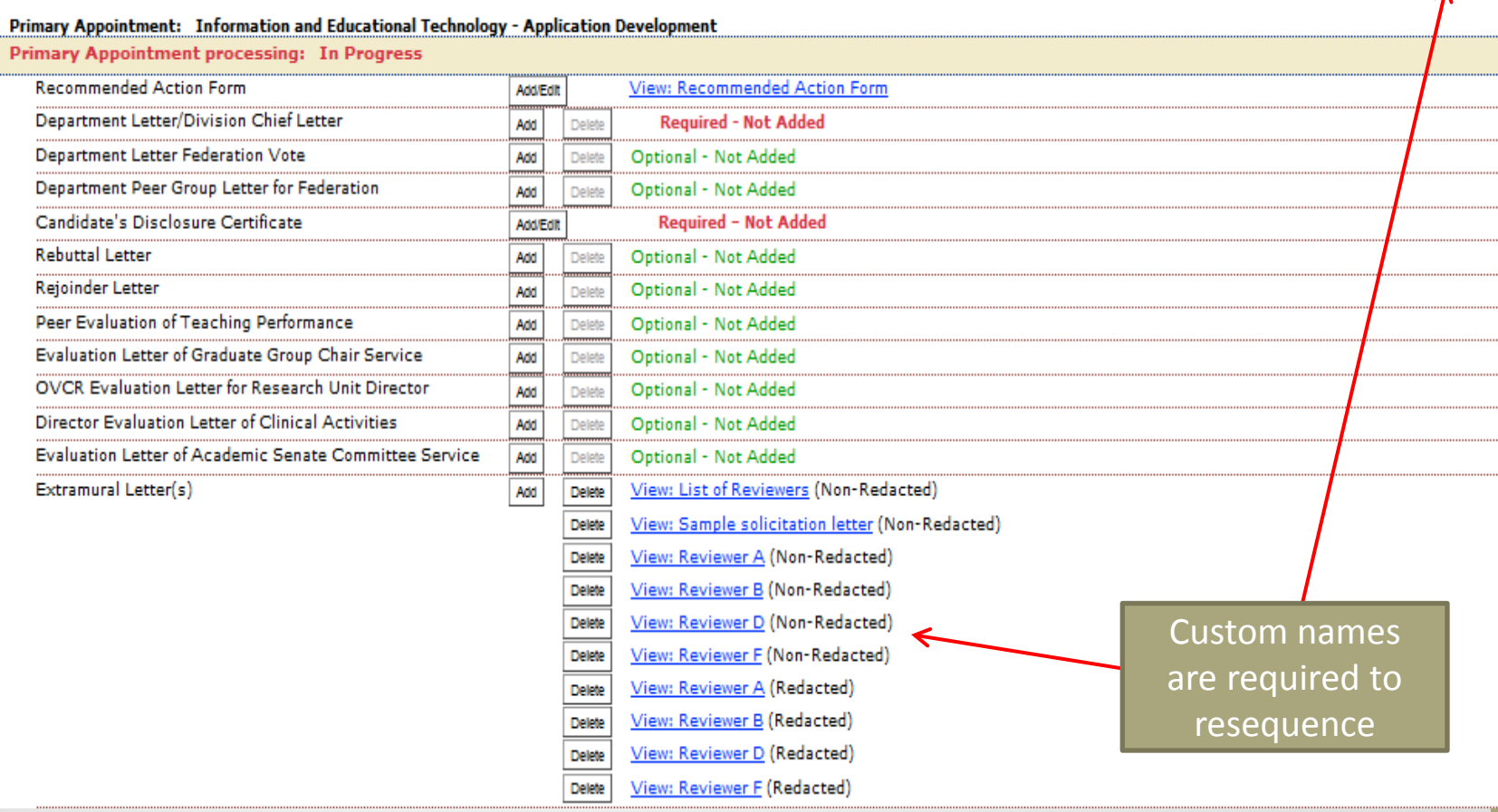

- You may also upload letters as a single document by type if all letters have been received
- For Non-Redacted:
	- Upload this group first in the following order
		- List of extramural reviewers stamped "confidential" and numbered
		- Sample of solicitation letter with no reviewer names or addresses
		- Non-redacted letters stamped "confidential", with a label indicating whether the letter is arm's length or not, and if it was chosen by the candidate or the department chair, numbered to correspond with the list
		- Letters should be in the order of the list of reviewers
- For Redacted:
	- Upload this group second
		- Redacted letters stamped "confidential" with no other identifiers except numbers to correspond with the list
		- No other documents uploaded in this group
		- Letters should be in the order of the list of reviewers

## Redacted vs. Non-Redacted

## • REDACTED

- Must be marked "confidential"
- The candidate can only see the redacted version, both when signing the disclosure certificate and in the candidate's archive
- All identifying information from the letter writer must be removed by the department admin except for information included in the body of the letter (headers, signature blocks & below are redacted)
- Do NOT label redacted letters with arm's length or whether chosen by the candidate or chair
- Only identifier should be "Reviewer #1" or "Reviewer A" in upper right corner
- NON-REDACTED
	- Must be marked "confidential"
	- All administrators and reviewers see this version, both during review of the dossier and in the admin and full archives
	- Letter remains intact (no information is removed)
	- Must be labeled as "arm's length" or "not arm's length" and whether chosen by the candidate or the department chair
	- Must also be labeled as "Reviewer #1 or Reviewer A" in upper right corner

# Opening Review Period

## • To open the review period, click on "Open"

### Primary Appointment: Information and Educational Technology - Application Development **Primary Appointment processing: In Progress**

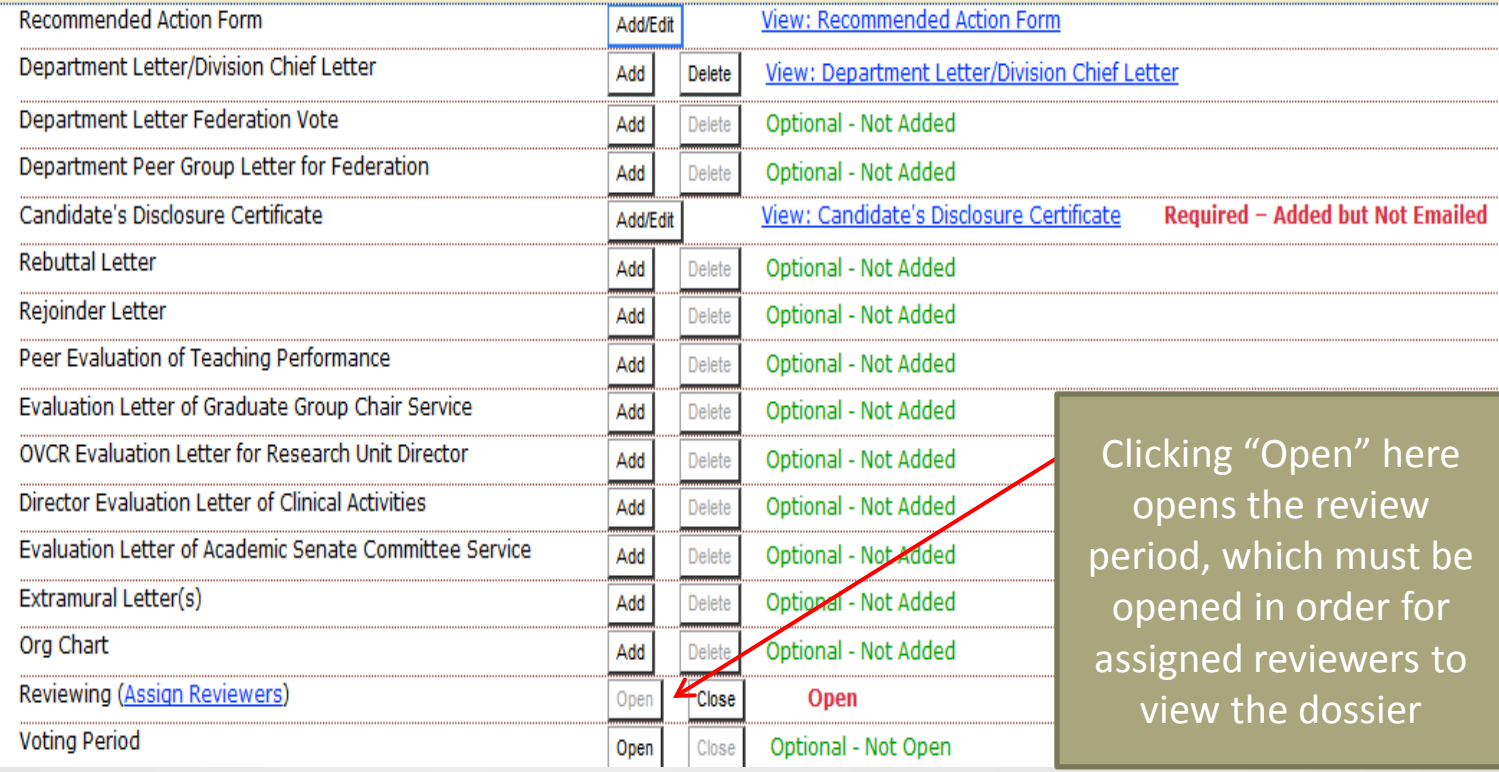

• Reviewers may be assigned from all campus MIV users, not just those from your unit

#### Primary Appointment: Information and Educational Technology - Application Development

#### **Primary Appointment processing: In Progress**

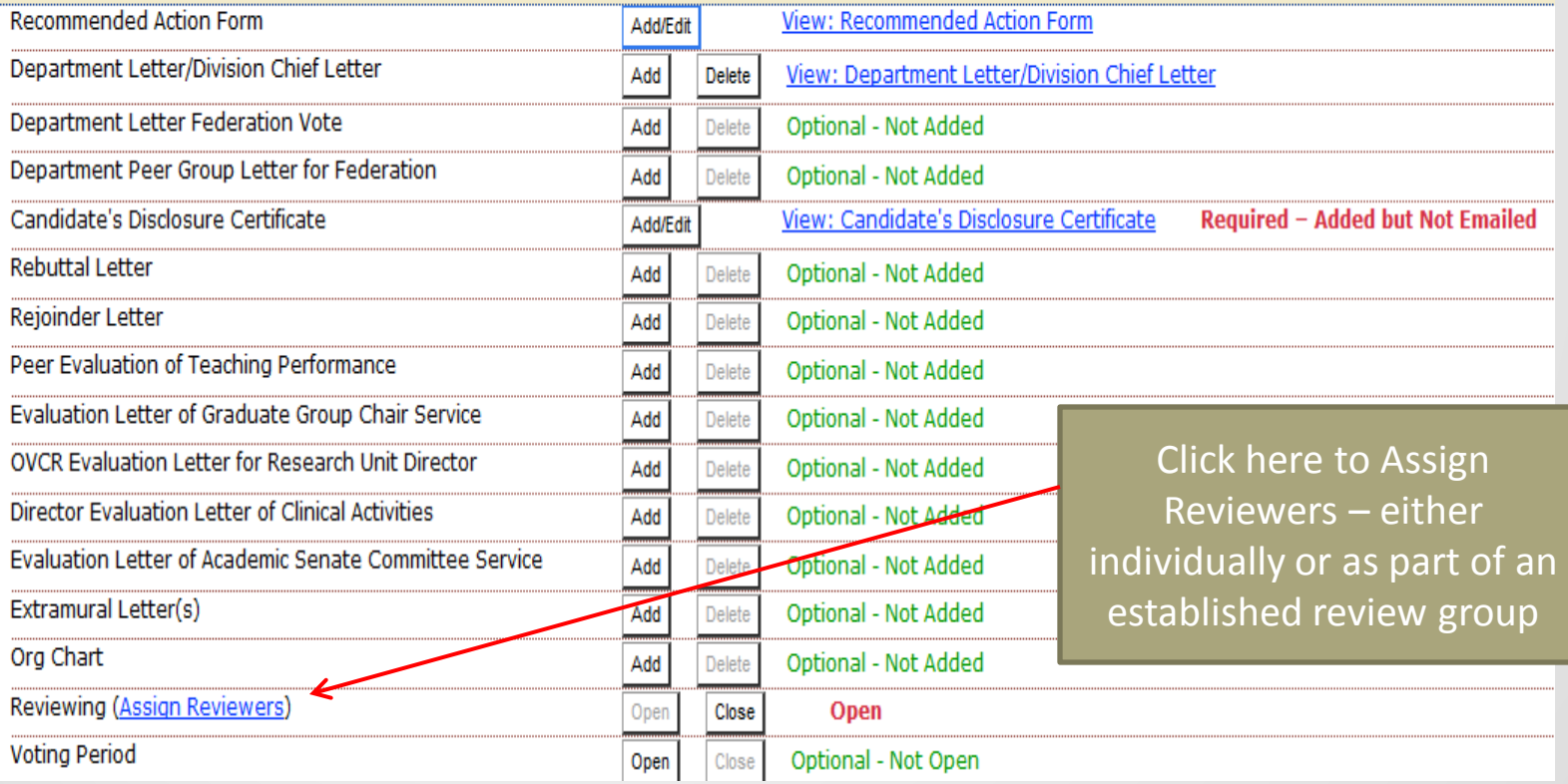

#### **Assign Dossier Reviewers**

**Name: Peter Siegel Appointment: Information and Educational Technology Location: Department Review Period: Open** 

Select reviewers for this dossier from the available users and group

You can search by last name of potential reviewers, or you can do an advanced search and search by name, first letter of last name, department or school/college. Previously established groups will also show up as Available Reviewers/Groups.

A Reviewing period must be "Open" *in* order for the assigned reviewers to be able to view/dossiers.

Note: Reviewers do not have to be removed from the assigned reviewers list after the review period is complete. When a dossier is routed to the next location (e.g. from Department to School/College) reviewers at the previous location (Department) can no longer view the dossier. If a dossier is returned to a previous location for corrections, assigned reviewers remain assigned but cannot view the dossier until it is routed forward again.

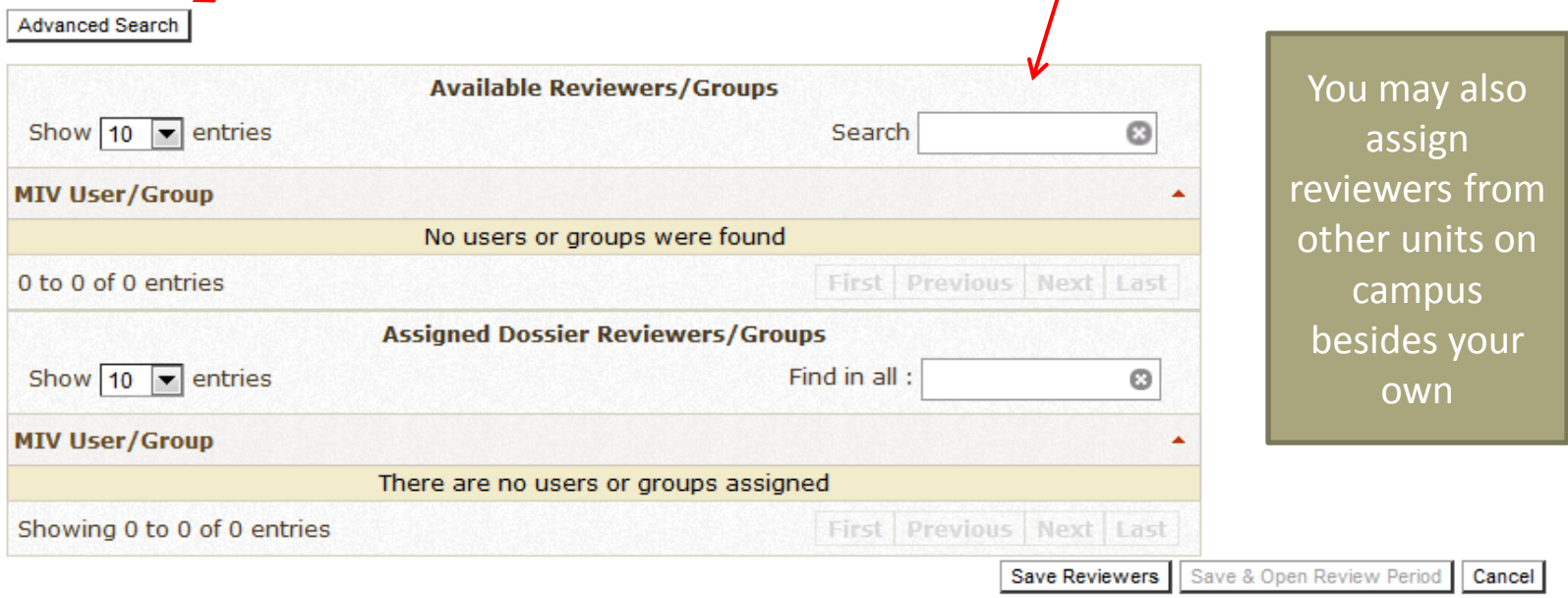

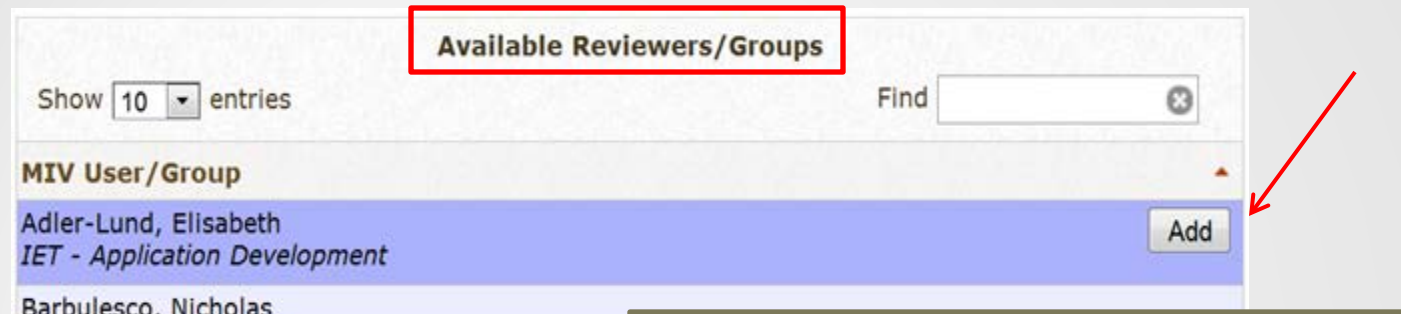

IET - Application Development

Bernasconi, Patrick J IET - Application Development

Blizard, David IET - Application Development

Bray, Curtis IET - Application Development

Cabral, Rose IET - Application Development

Chapman, Todd IET - Application Development

Chen, Johann IET - Application Development

Clemente, Ramon IET - Application Development

Fuller, Constance IET - Application Development

Once you have one or more Available Reviewers/Groups on your list, you can add them to the Assigned Dossier Reviewers/Groups list by clicking on the "Add" button. The name of the available reviewer will move to the assigned reviewer column.

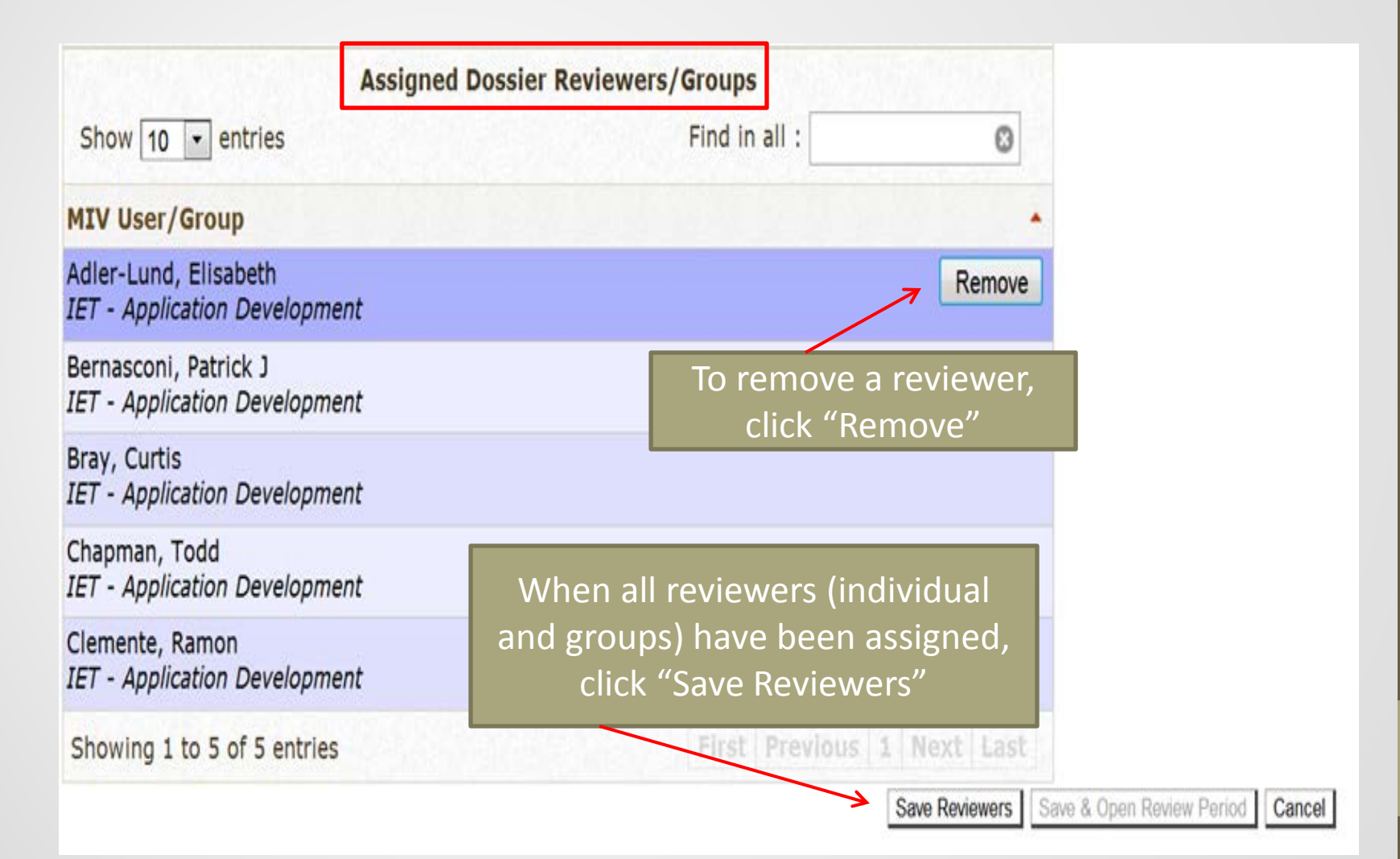

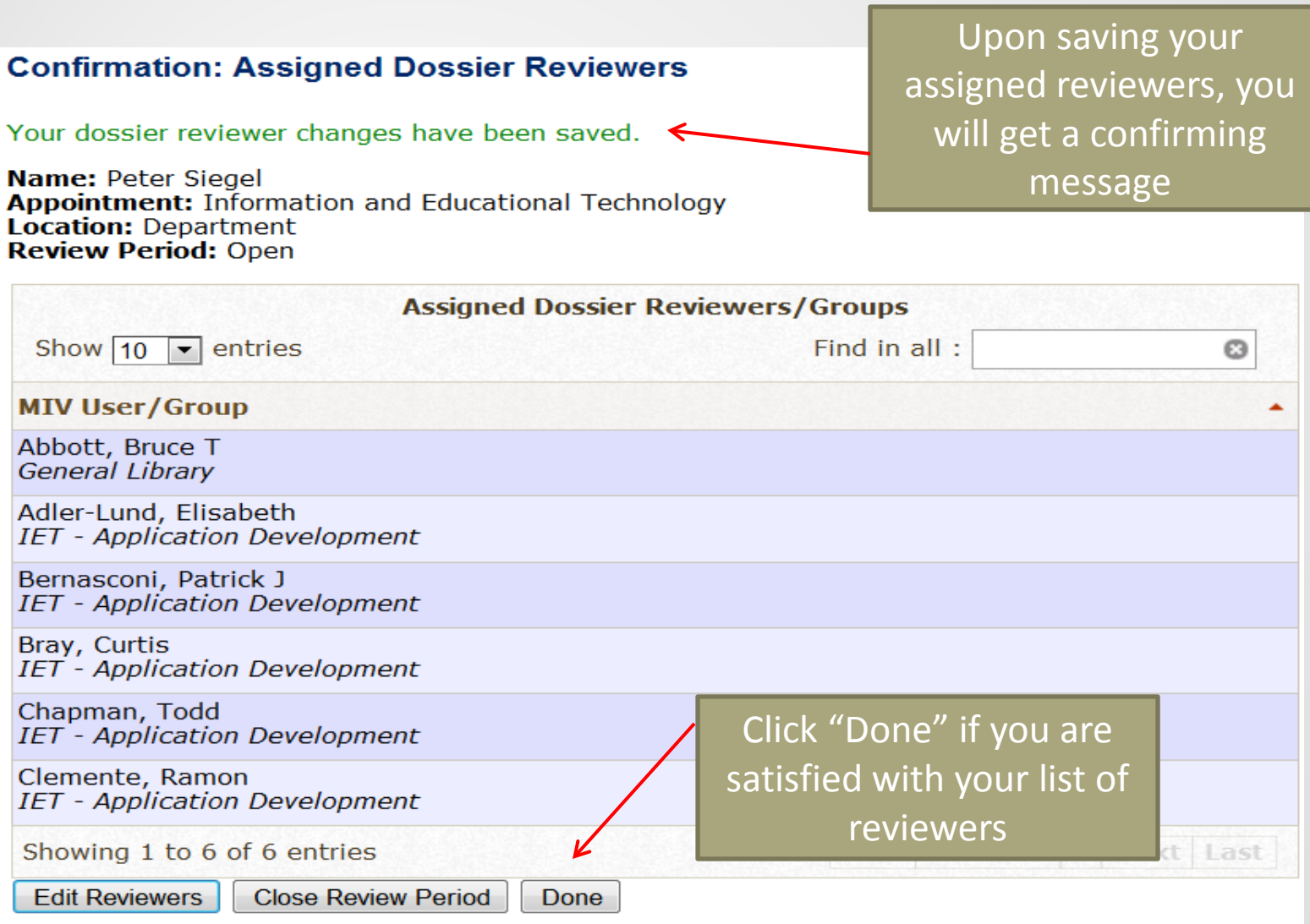

- When the review has been completed, you do not need to remove the assigned reviewers, you only need to close the review period
- If your assigned reviewers are unable to view the dossier, make sure that the review period has been opened
- You do NOT need to remove the name of the candidate from your list of reviewers if they are in an assigned group. MIV will not allow a candidate to see their own dossier as an assigned reviewer
- You WILL need to manually remove reviewers if they have a conflict of interest or will vote at another level (i.e., a spouse, or a member of the FPC, CAP or a Dean)

- The candidate's dossier must be finalized before having them sign their disclosure certificate as they are approving that version of their dossier
- From the open action page for your candidate, click Add/Edit on the Candidate's Disclosure Certificate (CDC)

## **Open Action**

### **Crystal Y Barber**

Offices of the Chancellor and Provost Non-Redelegated Merit 2014 Submitted on 10/07/2013, 1:19 PM Department Location Last Routed on 10/07/2013, 1:19 PM

### Primary Appointment: Offices of the Chancellor and Provost

### **Primary Appointment processing: In Progress**

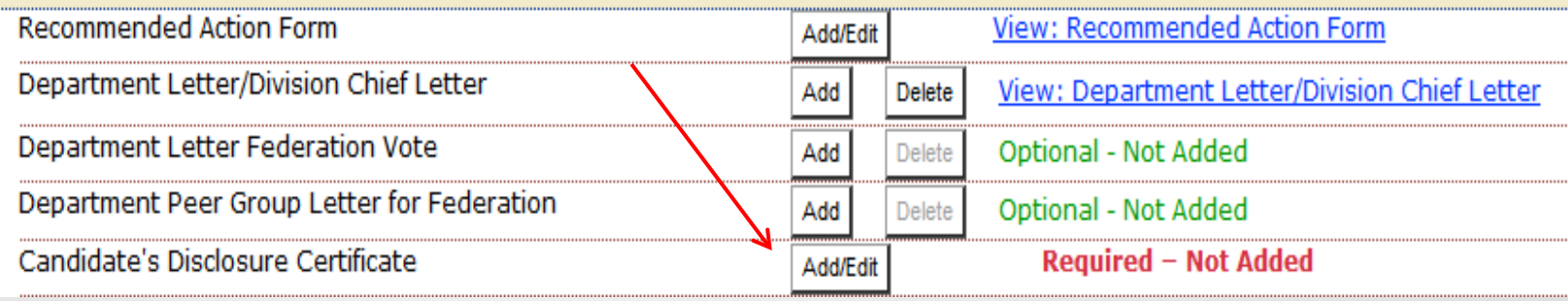

View the Dossier as One PDF File

View the Signature Log

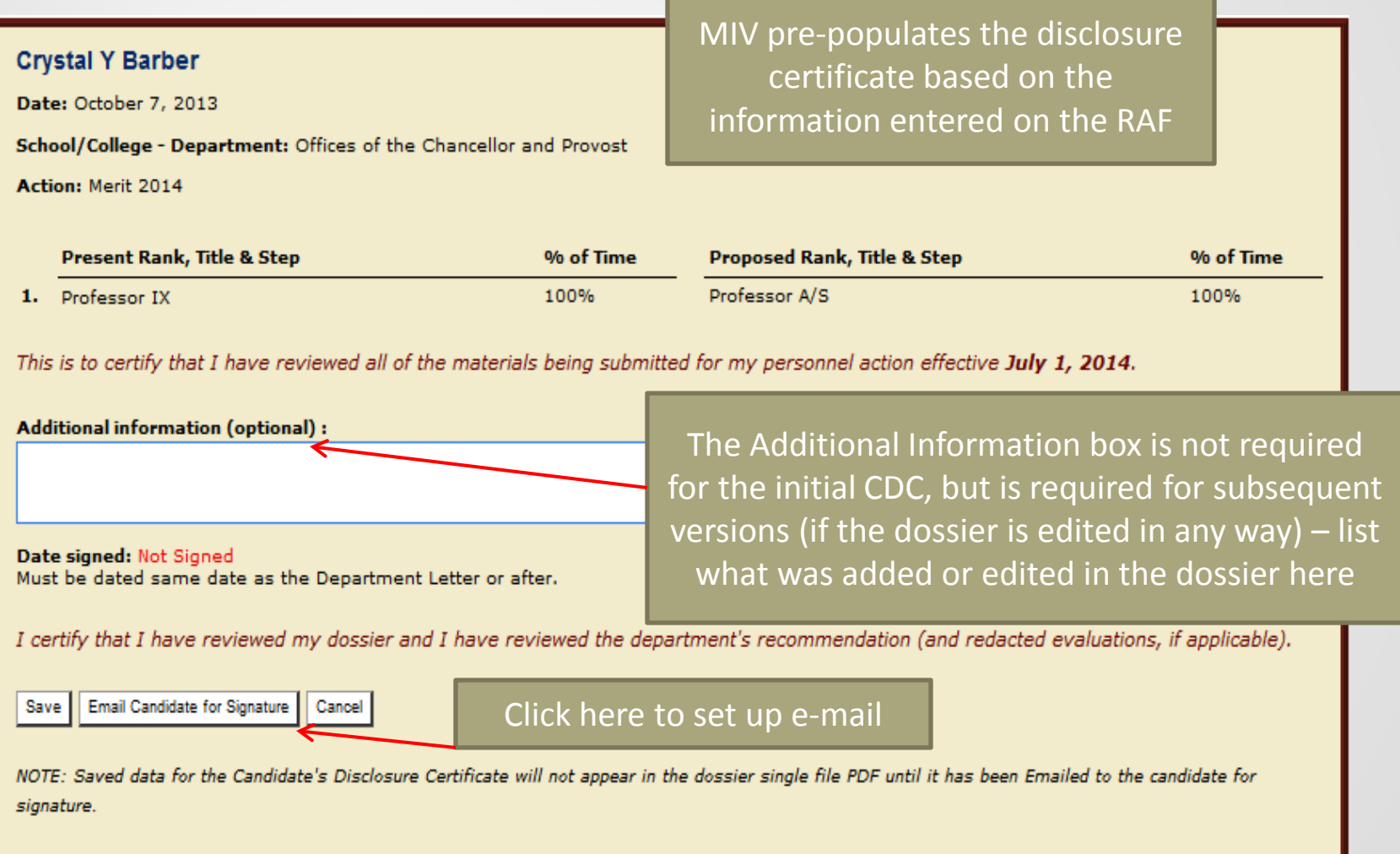

## Send Candidate's Disclosure Certificate Email Notification

Send an email notification to the Candidate requesting a Disclosure Certificate signature. No documents will be sent to the Candidate via email attachment. The Candidate must log in to MIV to view his/her dossier, department's recommendation, etc., and sign a Disclosure Certificate.

#### View Dossier as One PDF File: Merit 2014 Signature Requested for: Candidate's Disclosure Certificate

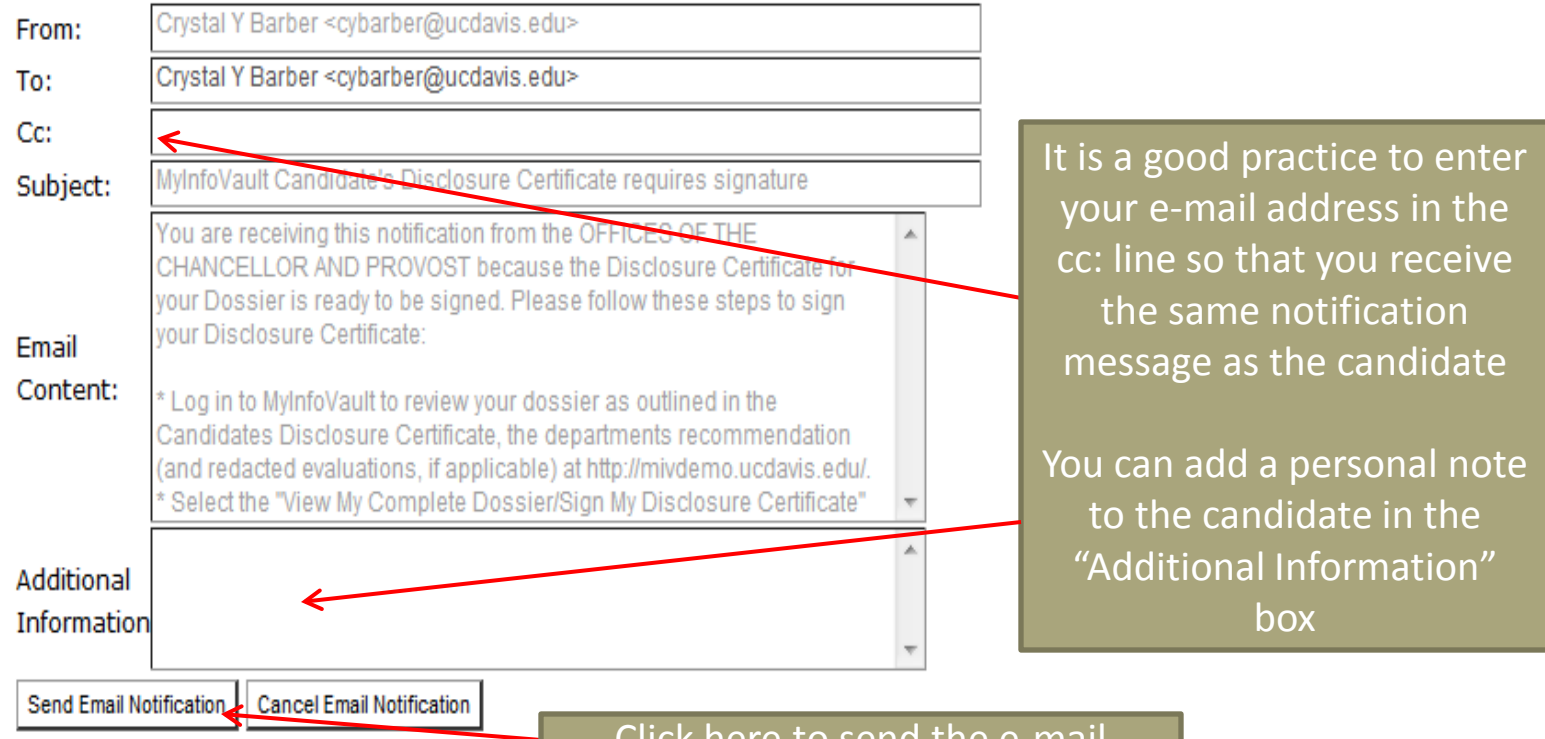

• You will get a confirming message once the CDC e-mail is sent to the candidate

Send Candidate's Disclosure Certificate Email Notification: Confirmation

Candidate's Disclosure Certificate signature request was sent on 10/07/13, 1:36 PM **To: Crystal Y Barber** 

- You will not get an e-mail or any other notification that the CDC has been signed
- You will need to go back into the open action to check the status of the CDC
- As soon as the candidate signs the disclosure, the open action page will reflect that the CDC is now signed (you may have to refresh your screen)

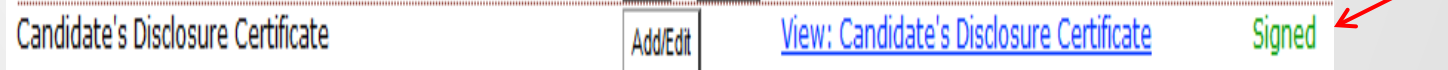

- Signing the CDC should be the last step before the dossier is forwarded to the School/College, as it indicates the candidate has reviewed and approved the action in its current format
- Subsequent changes to the dossier will require a new CDC to be signed

#### **Open Action**

#### **Pete Peterson**

Information and Educational Technology - Application Development Non-Redelegated Merit 2013 Submitted on 12/28/2012, 8:53 AM

Department Location Last Routed on 08/01/2013, 5:08 PM

#### Primary Appointment: Information and Educational Technology - Application Development

### Primary Appointment processing: Completed

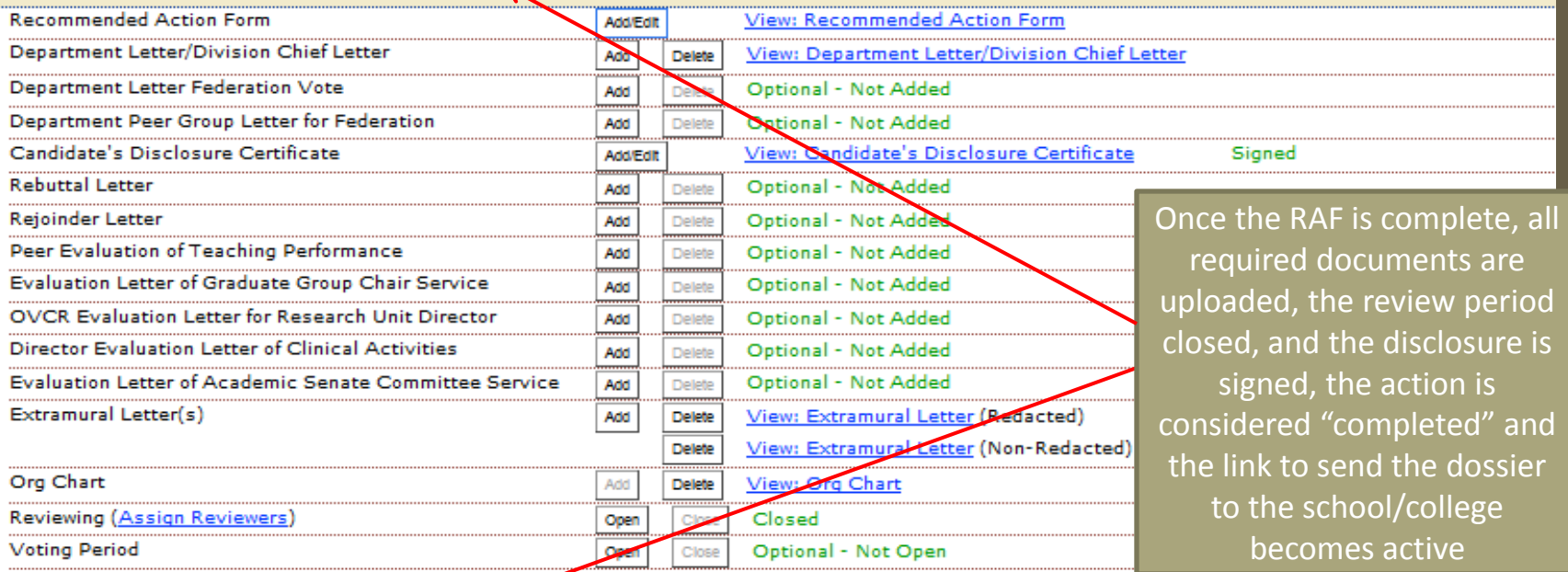

View the Dossier as One PDF File

View the Signature Log

Return This Dossier to the Candidate (No documents/letters will be visible to the Candidate, nor will they be deleted from the dossier)

Send This Dossier to the School/College